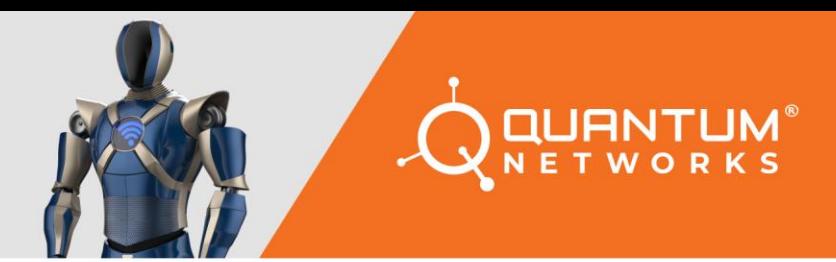

# **User Guide**

**Standalone Access Point** 

www.qntmnet.com

# **Copyright Information**

The copyright and trademark specifications mentioned in this document are subject to change without prior notice. All the content, including the Quantum Networks® logo, is the property of Zen Exim Pvt. Ltd. Other brands or products mentioned in this document may be trademarks or registered trademarks of their respective owners. It is strictly prohibited to use, translate or transmit the contents of this document in any form or by any means without obtaining prior written permission from Zen Exim Pvt. Ltd.

# **Contents**

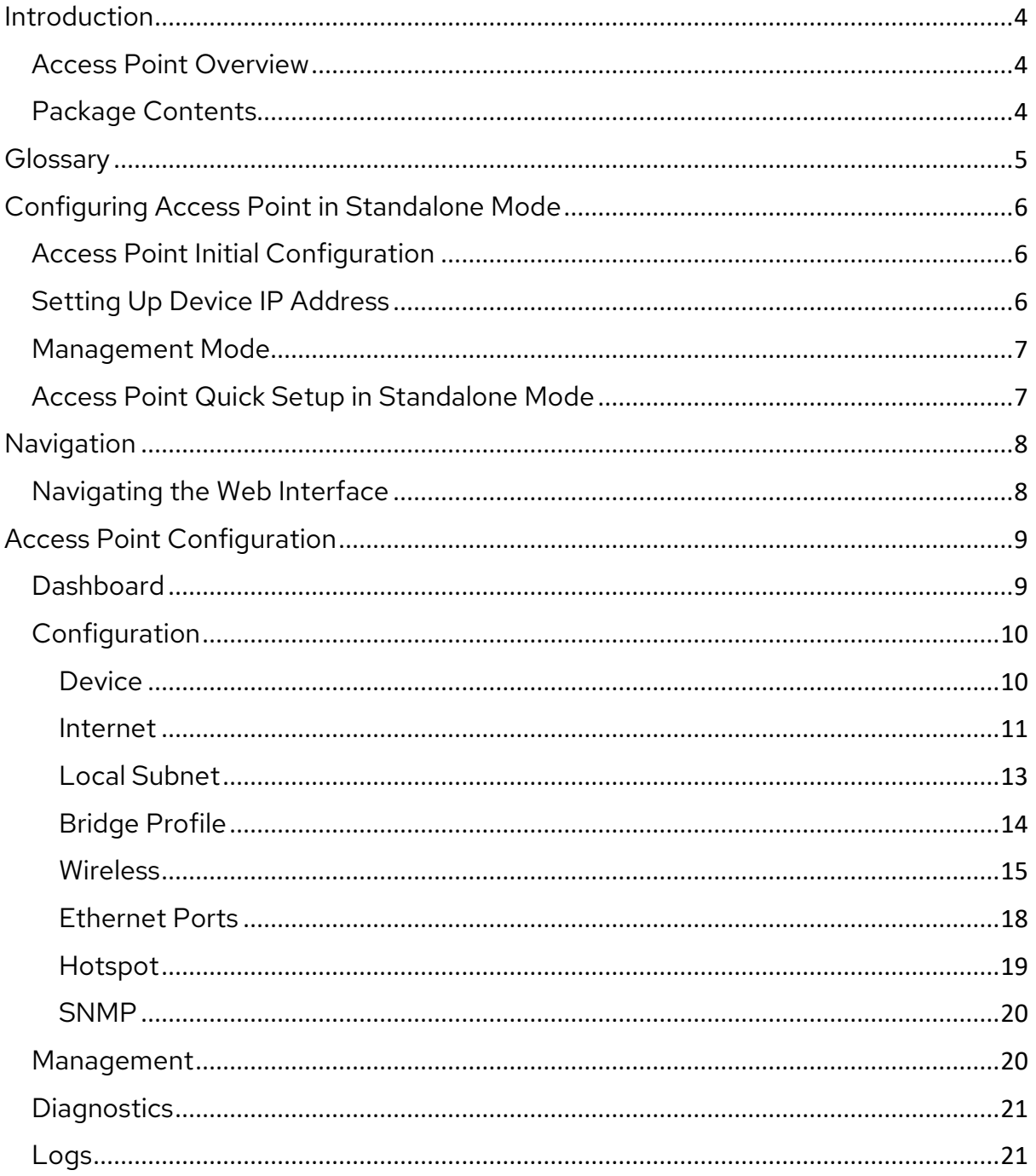

# <span id="page-3-0"></span>**Introduction**

### <span id="page-3-1"></span>**Access Point Overview**

This document explains how to configure and manage Standalone Access Point.

Quantum Networks' Wireless Access Point is the industry's most facile to utilize. It's a feature opulent Wi-Fi Access Point designed to bring power and simplicity together for sizably voluminous-scale indoor deployments.

Access Point can be deployed in Standalone Mode and can be managed through Quantum RUDDER, as part of the Quantum Wireless Smart WLAN system.

A wireless technology that sanctions wireless signals to navigate around interference, elongate wireless signal range, increment speeds as well as capacity for wireless networks.

# <span id="page-3-2"></span>**Package Contents**

Access Point package contains all of the items listed below.

- Access Point
- Quick setup guide

# <span id="page-4-0"></span>**Glossary**

Following terms are frequently used in this manual.

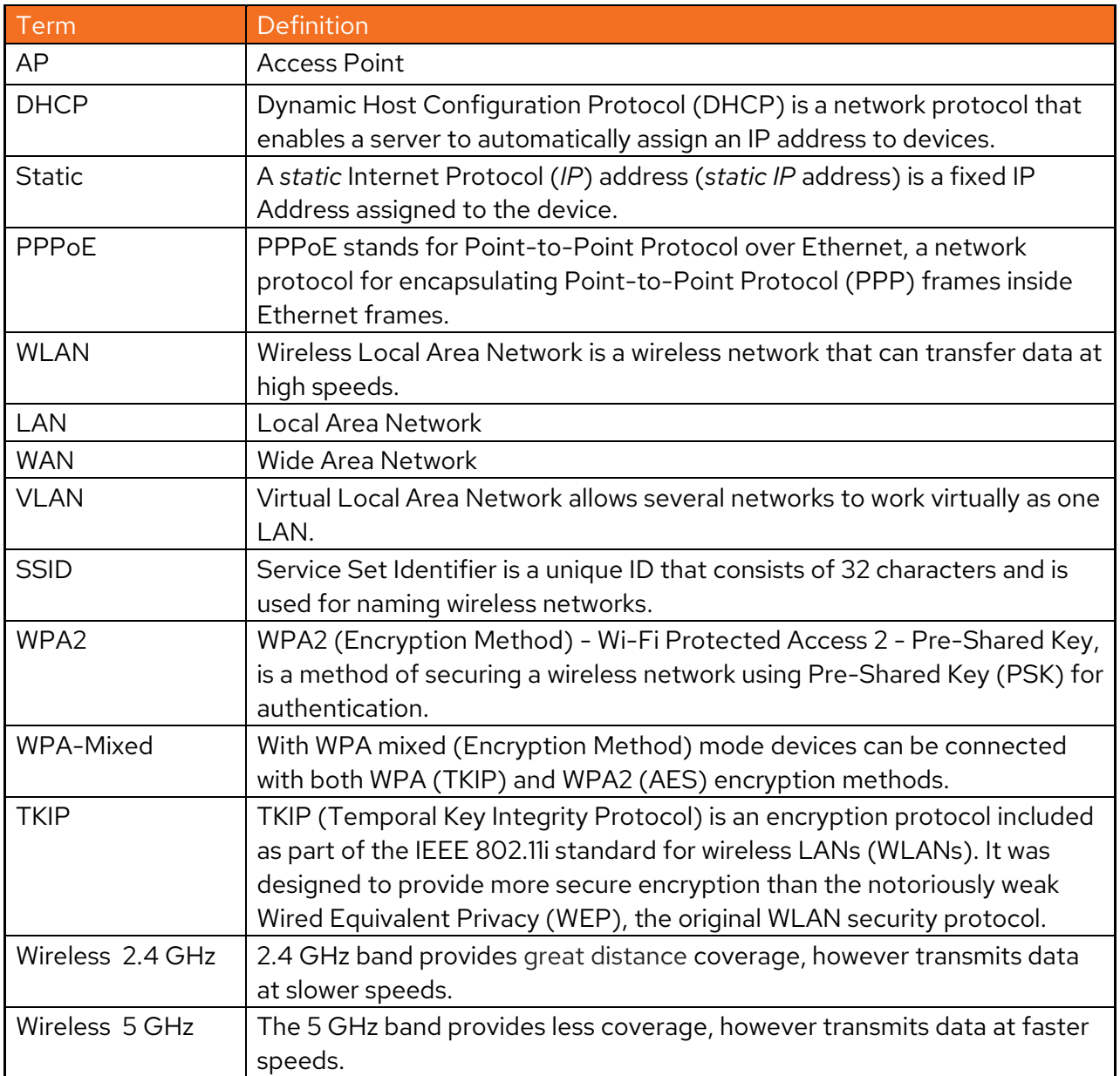

# <span id="page-5-0"></span>**Configuring Access Point in Standalone Mode**

### <span id="page-5-1"></span>**Access Point Initial Configuration**

- Connect WAN port of the Access Point to network with internet access.
- You should see a new wireless network with SSID QN\_XX:XX (where XX:XX are last four digits of Access Point MAC Address).
- Connect to QN\_XX:XX SSID and browse Access Point's default IP "169.254.1.1". You should be greeted with welcome message.

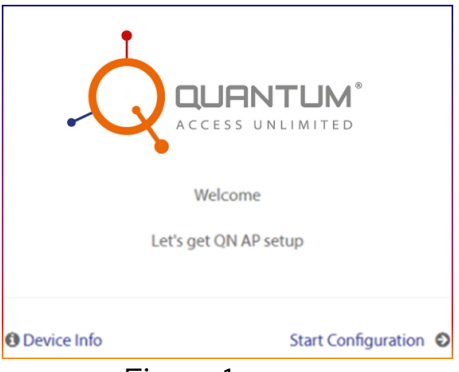

Figure 1

#### <span id="page-5-2"></span>**Setting Up Device IP Address**

- Click Start Configuration (Refer Figure1).
- Configure IPv4 by selecting required option DHCP, Static or PPPoE and click Next.

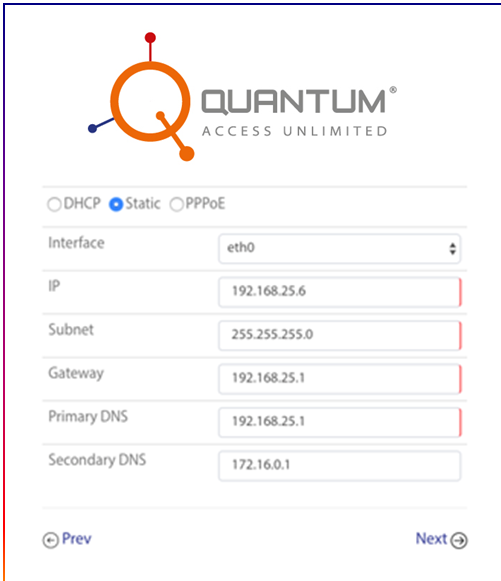

Figure 2

#### <span id="page-6-0"></span>**Management Mode**

Quantum Networks' Access Point can be configured in two modes:

#### **Standalone**

Independent management of each Access Point

#### **Cloud Controlled**

Centralized management of Access Point's using Quantum RUDDER

#### <span id="page-6-1"></span>**Access Point Quick Setup in Standalone Mode**

- Select "**Management Mode"** as **"Standalone",** if each Access Point is to be configured and managed individually. Username and password for the device and click "**Next**".
- User can select Access Point's Operation Mode as **Bridge** or **Router**.

**Description:** Difference between Access Point as a Bridge or a Router.

- **Bridge** In this mode, device connects to a wired or wireless router via an ethernet cable and extends the wireless coverage of your existing network.
- **Router -** In this mode, device connects to the internet directly and share internet access to multiple wired and wireless devices. NAT and DHCP servers are enabled by default

#### **Bridge**

- Configure **WLAN** (SSID) parameters and click **Next.**
- Review the Configuration Summary. Click **Reconfigure** if any changes are required or click **Finish** to complete the configuration.

#### **Router**

- Configure **WLAN** (SSID) and **Local subnet** parameters and click **Next**.
- Review the Configuration Summary. Click **Reconfigure** if any changes are required or click **Finish** to complete the configuration.

# <span id="page-7-0"></span>**Navigation**

### <span id="page-7-1"></span>**Navigating the Web Interface**

Open Web Browser and enter configured IP address of the Access Point.

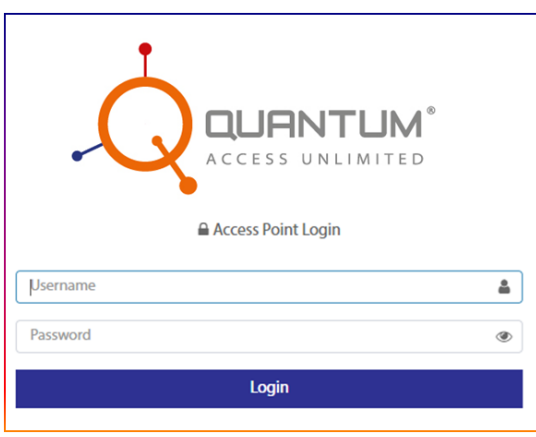

Figure 3 AP Web Login Page

 Enter Username and Password (use the same created while quick setup process), click Login

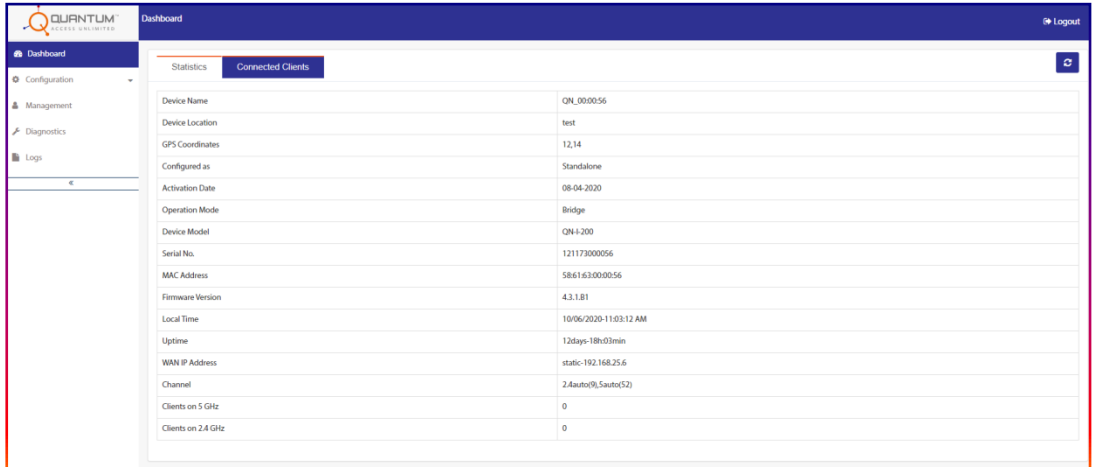

Figure 4 Web Interface Dashboards

# <span id="page-8-0"></span>**Access Point Configuration**

#### <span id="page-8-1"></span>**Dashboard**

Go to Configuration **> Dashboard**.

| <b>Statistics</b>       | <b>Connected Clients</b> |  |                        |
|-------------------------|--------------------------|--|------------------------|
| <b>Device Name</b>      |                          |  | QN 00:00:56            |
| <b>Device Location</b>  |                          |  | test                   |
| <b>GPS Coordinates</b>  |                          |  | 12,14                  |
| Configured as           |                          |  | Standalone             |
| <b>Activation Date</b>  |                          |  | 08-04-2020             |
| <b>Operation Mode</b>   |                          |  | <b>Bridge</b>          |
| <b>Device Model</b>     |                          |  | QN-I-200               |
| Serial No.              |                          |  | 121173000056           |
| <b>MAC Address</b>      |                          |  | 58:61:63:00:00:56      |
| <b>Firmware Version</b> |                          |  | 4.3.1.B1               |
| <b>Local Time</b>       |                          |  | 10/06/2020-11:05:50 AM |
| Uptime                  |                          |  | 12days-18h:05min       |
| <b>WAN IP Address</b>   |                          |  | static-192.168.25.6    |
| Channel                 |                          |  | 2.4auto(9),5auto(52)   |
| Clients on 5 GHz        |                          |  | $\mathbf 0$            |
| Clients on 2.4 GHz      |                          |  | $\bf{0}$               |

Figure 5 Dashboard

#### **Statistics**

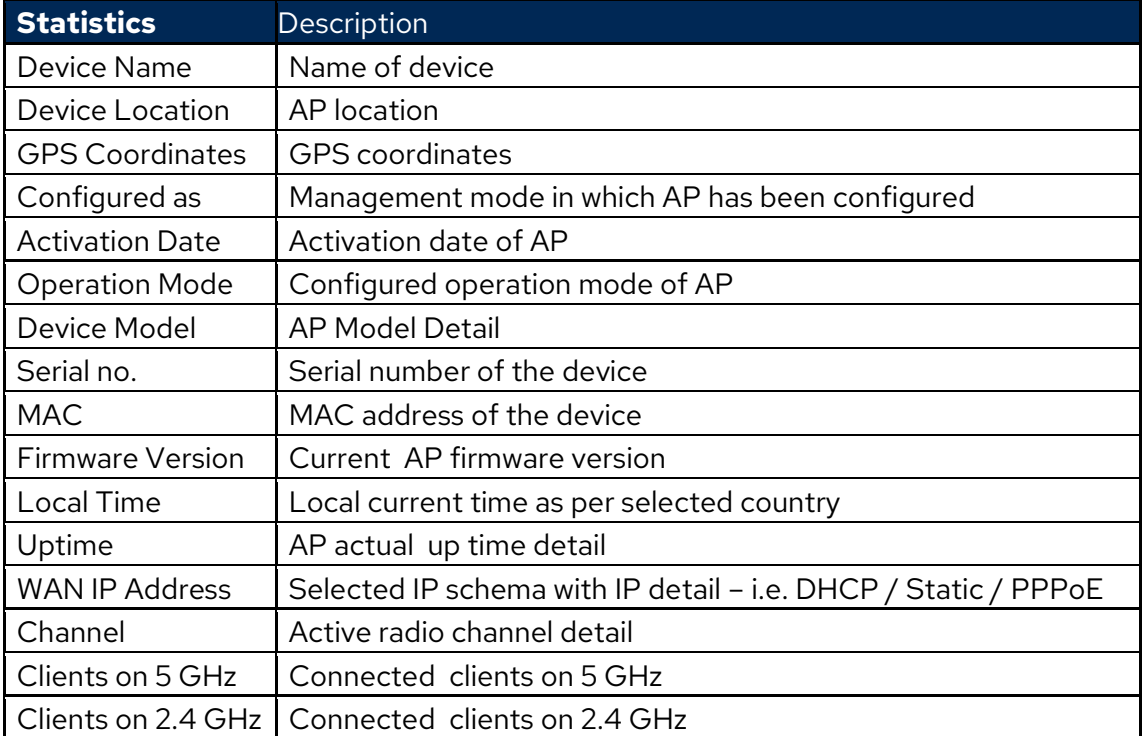

#### **Connected Clients**

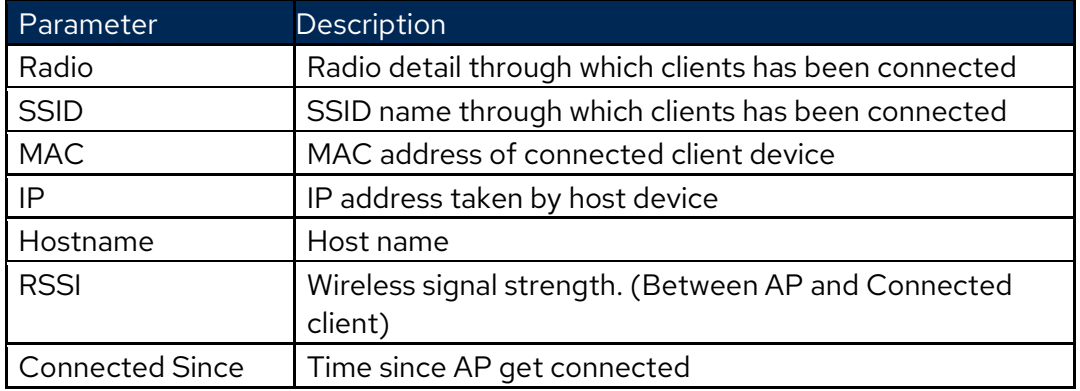

# <span id="page-9-0"></span>**Configuration**

#### <span id="page-9-1"></span>**Device**

Go to **Configuration > Device**.

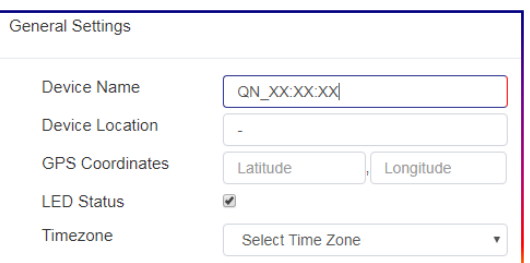

Figure 6 Device General Setting

| Parameter                               | Description                                                                                                 | Default Value  |
|-----------------------------------------|----------------------------------------------------------------------------------------------------|----------------|
| Device Name                             | Type Device name of your choice. The device<br>name identifies the AP among other devices<br>on the network |                |
| Device Location<br>& GPS<br>Coordinates | Device geographical location and GPS<br>coordinates to keep track of the physical location<br>of the AP     |                |
| <b>LED Status</b>                       | Power ON / OFF                                                                                              | Enabled        |
| Time zone                               | Select time zone as per AP geographical location                                                            | Asia/Singapore |

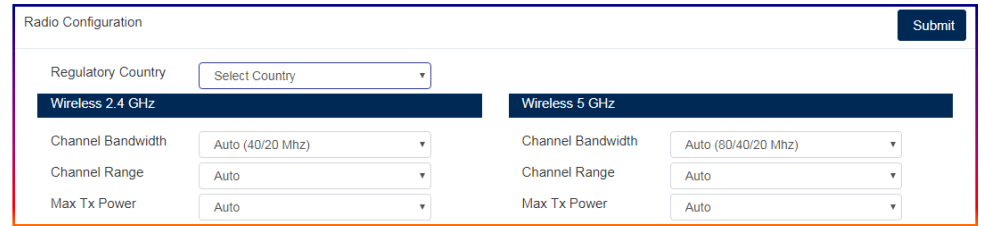

Figure 7 Device Radio Configurations

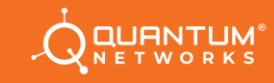

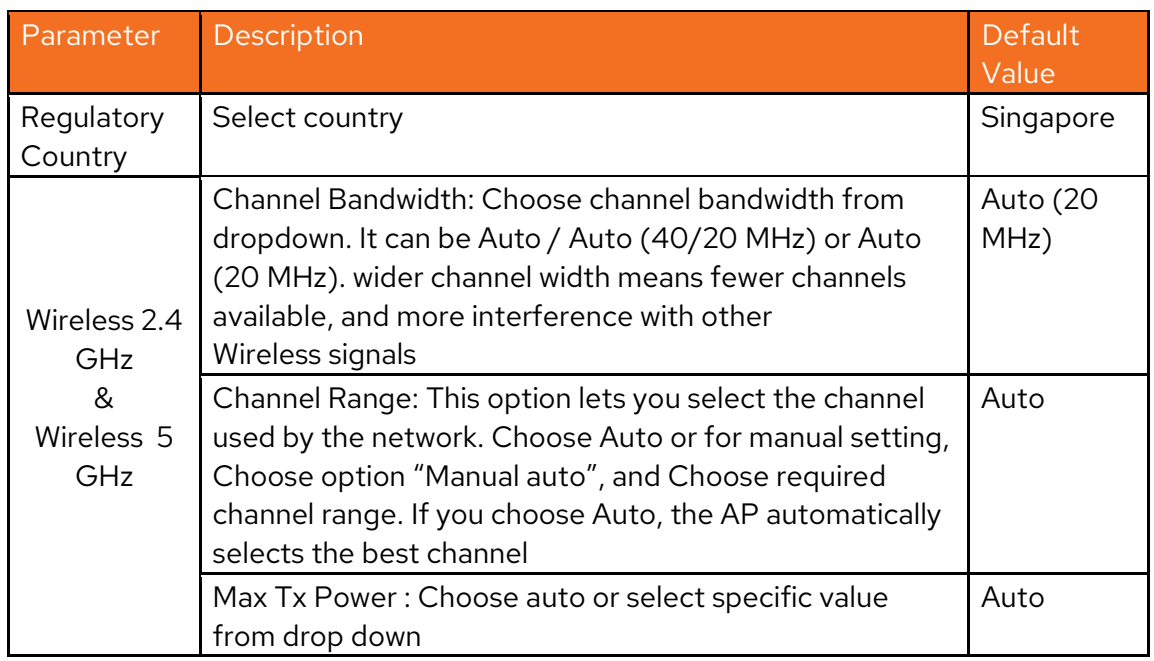

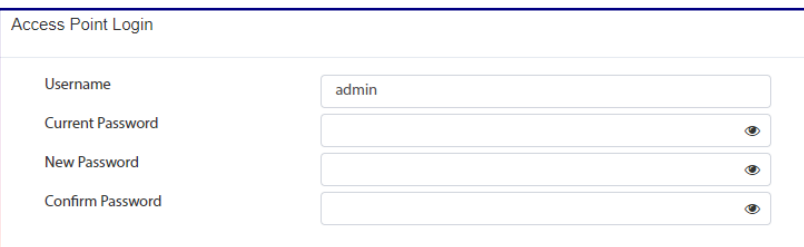

Figure 8 Device Access Point Login

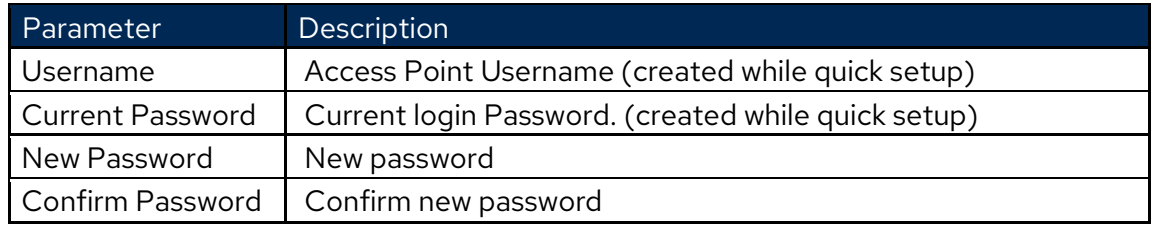

#### <span id="page-10-0"></span>**Internet**

Go to **Configuration > Internet**.

| WAN Configuration @     |               |  |  |  |
|-------------------------|---------------|--|--|--|
| O DHCP © Static © PPPoE |               |  |  |  |
| <b>WAN Port</b>         | $eth0$ $V$    |  |  |  |
| IP                      | 192.168.1.115 |  |  |  |
| Subnet                  | 255.255.255.0 |  |  |  |
| Gateway                 | 192.168.1.1   |  |  |  |
| <b>Primary DNS</b>      | 192.168.2.4   |  |  |  |
| Secondary DNS           | 4.2.2.2       |  |  |  |

Figure 9 Internet setting

#### WAN Configuration

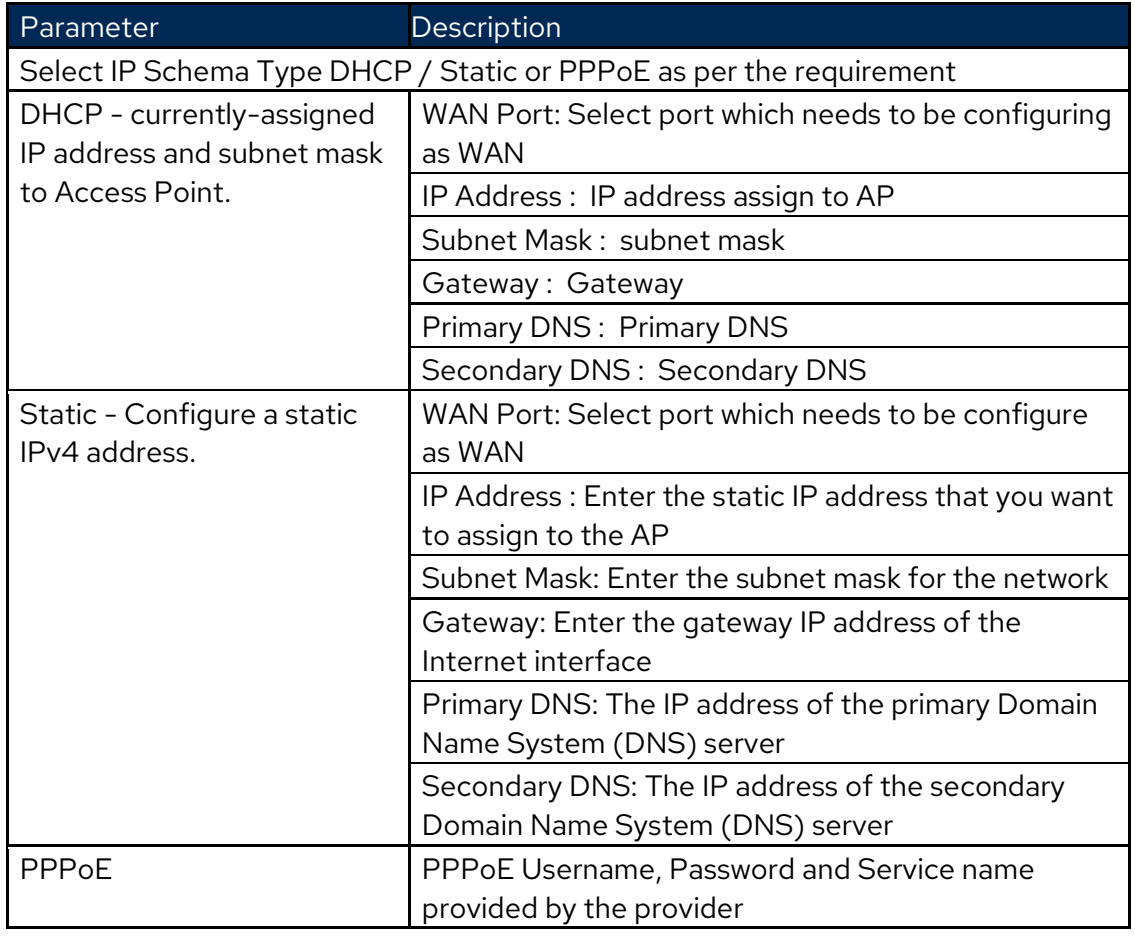

#### WAN Security

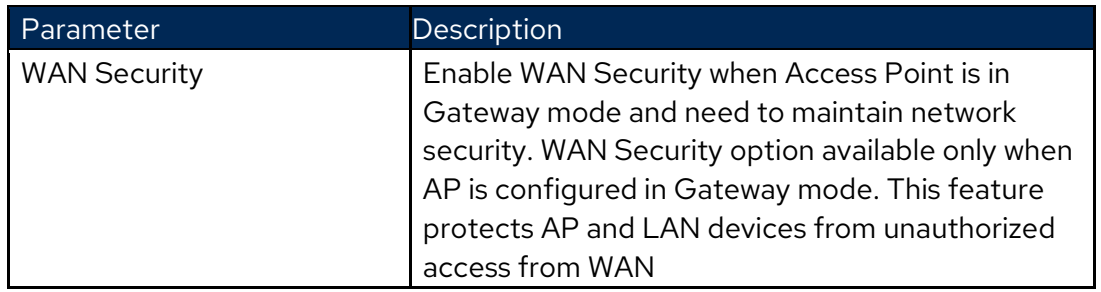

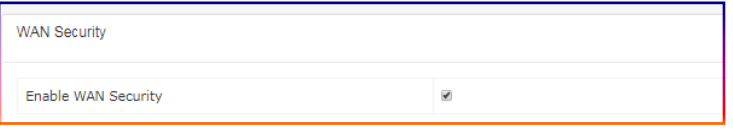

Figure 10 WAN Security

#### Port Forwarding

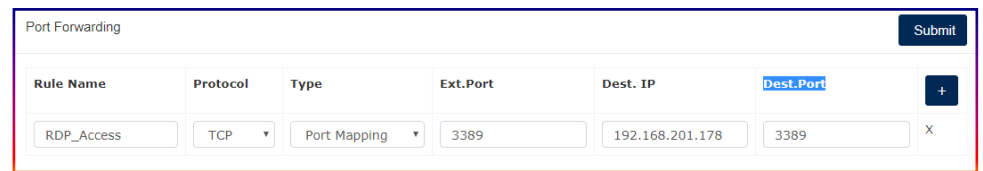

#### Figure 11 Port Forwarding

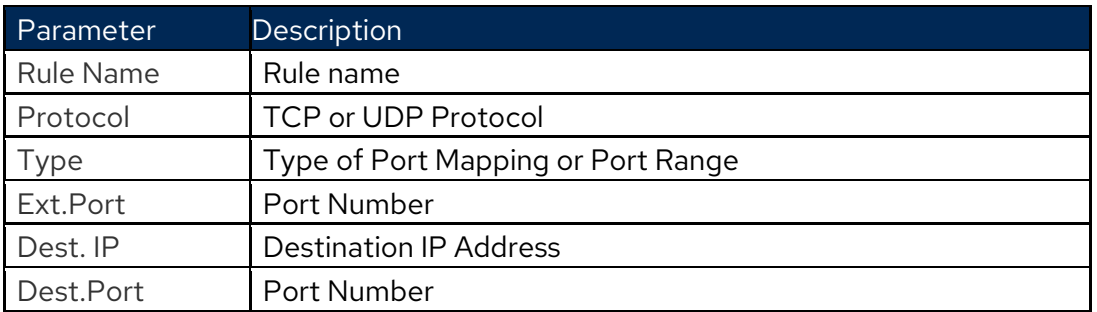

#### <span id="page-12-0"></span>**Local Subnet**

Local Subnet is available when AP is in Gateway mode. Go to **Configuration > Local subnet >Add**.

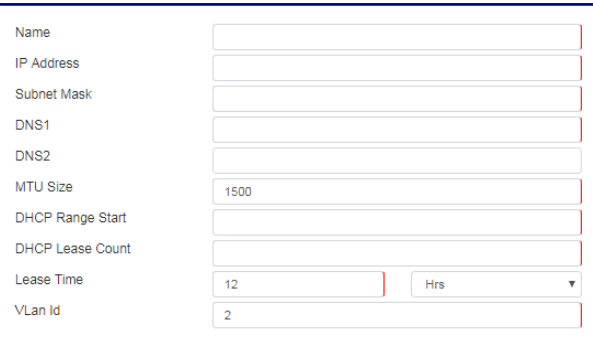

Figure 12 Local Subnet

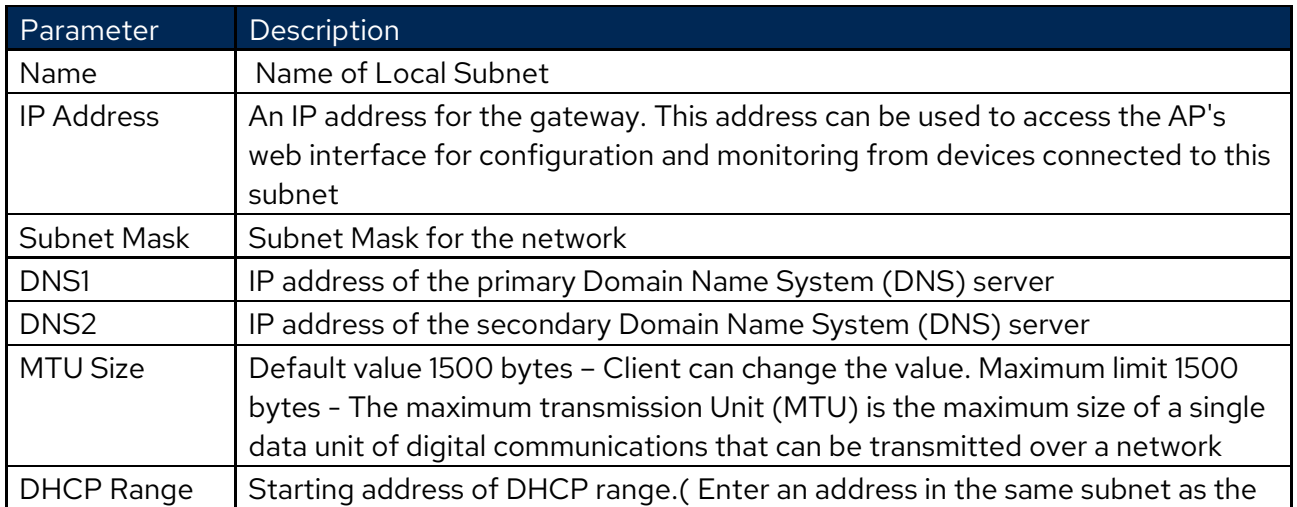

**JANTUM** 

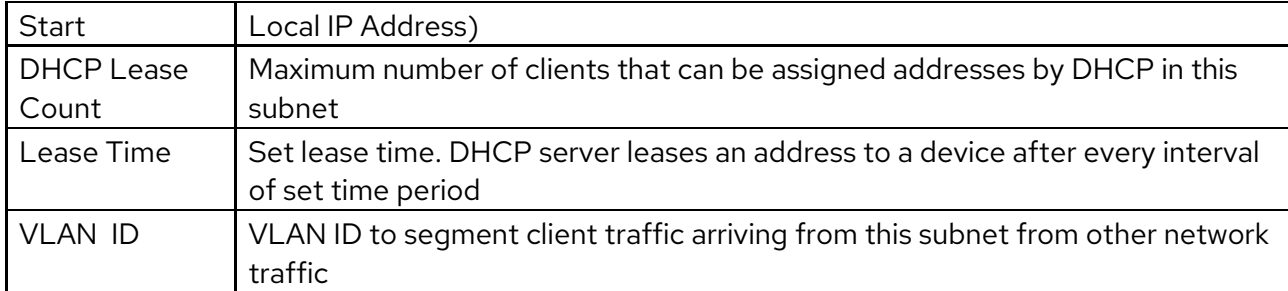

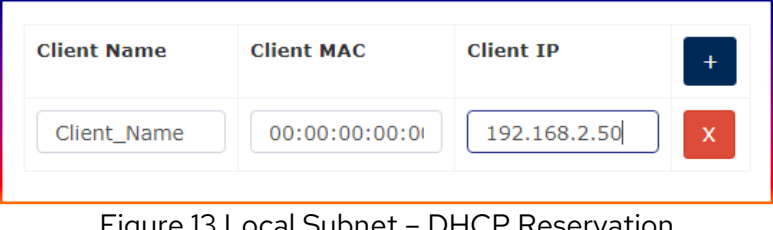

Figure 13 Local Subnet – DHCP Reservation

With this feature user can provide fix IP address to the clients. As a result whenever the respective client connects to this Local Subnet, he will get the dedicated fix IP address always.

#### <span id="page-13-0"></span>**Bridge Profile**

#### Go to **Configuration > Bridge > Add**

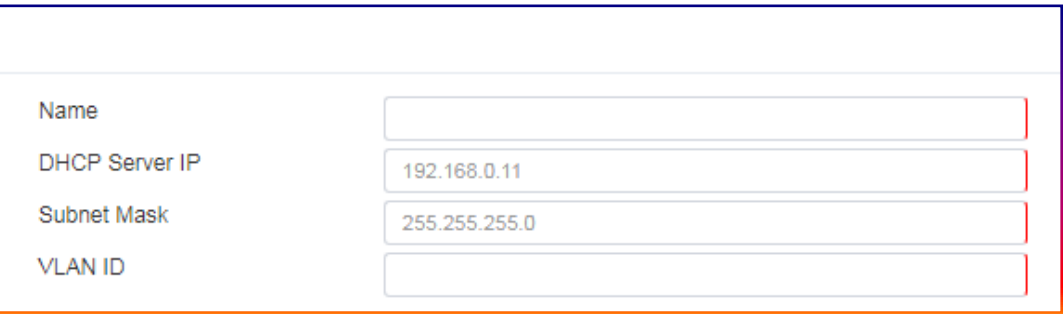

#### Figure 14 Bridge Profile

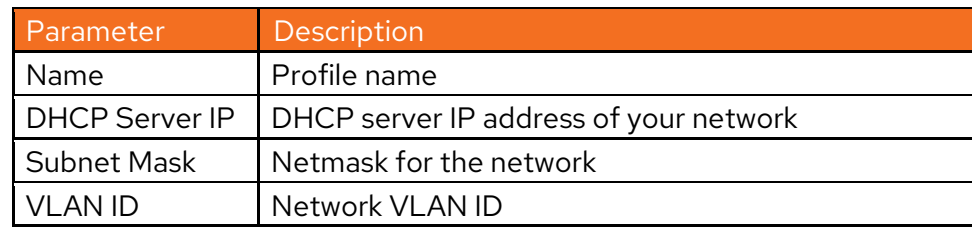

#### <span id="page-14-0"></span>**Wireless**

Go to **Configuration > Wireless > Add**.

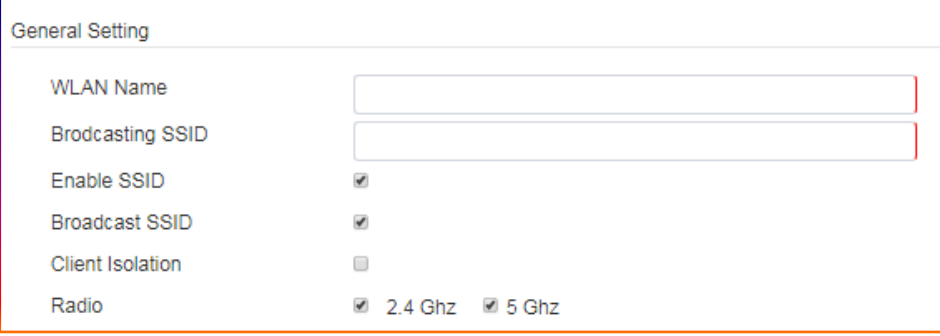

## Figure 15 Wireless General Setting

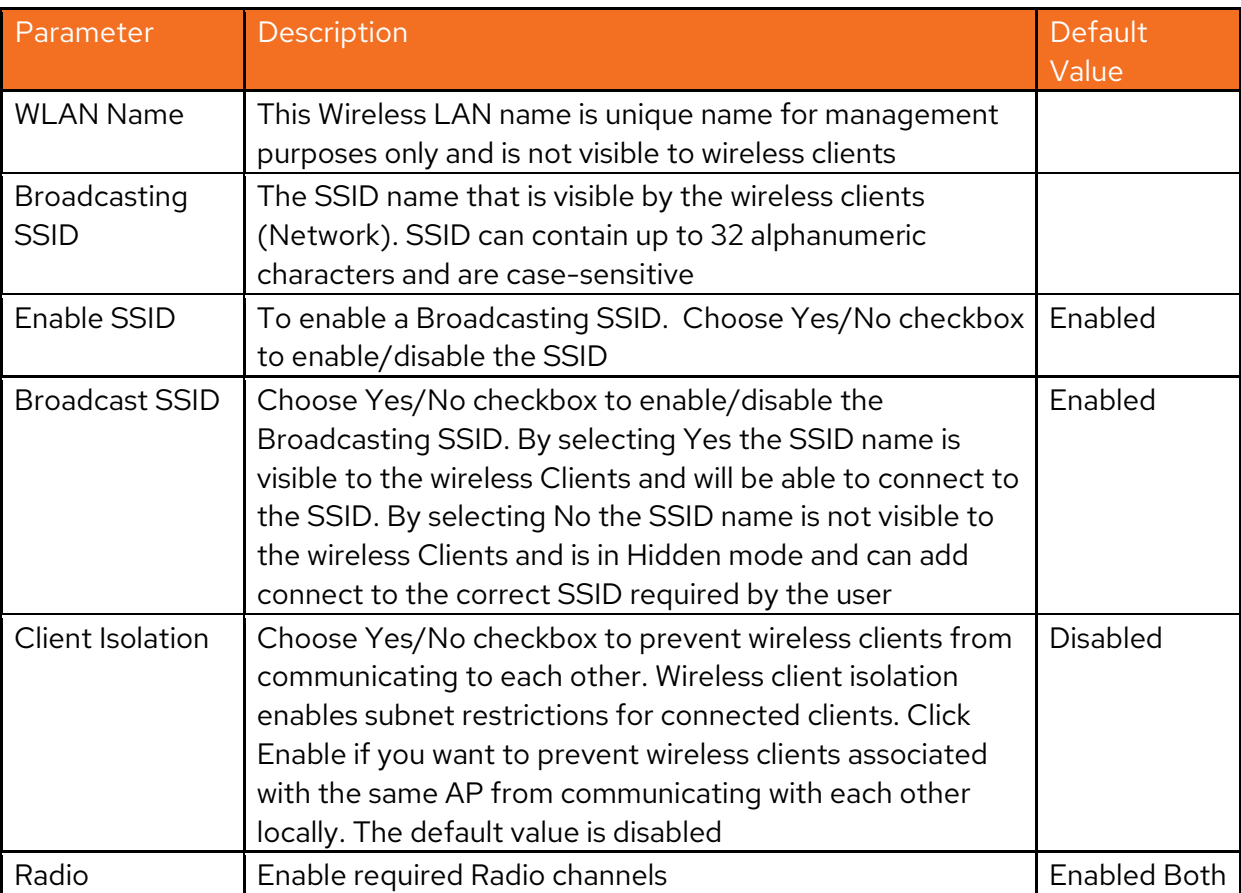

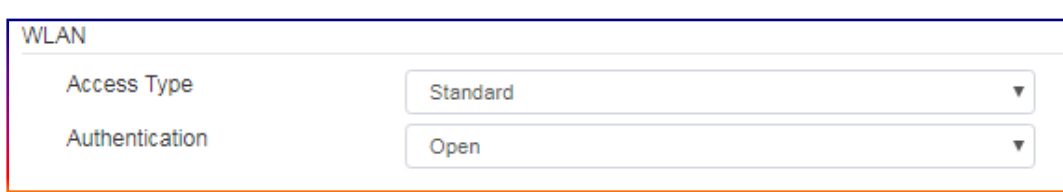

#### Figure 16 Wireless WLAN Setting

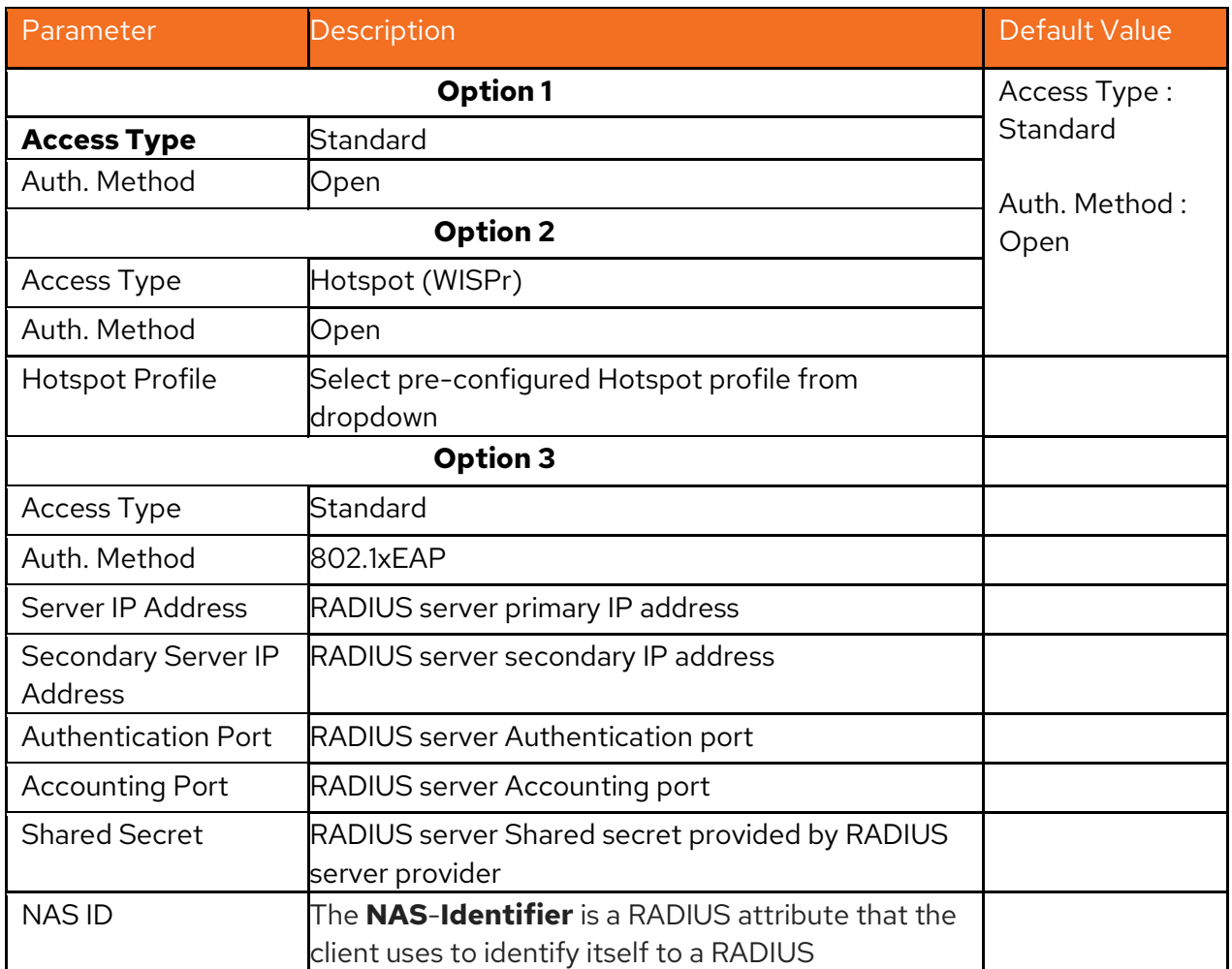

#### **Note:**

**Hotspot (WISPr):** To select "Access Type" Hotspot (WISPr), first need to create Hotspot Profile. To create Hotspot Profile, Go to **[Site > Configuration > Hotspot > Add](#page-18-0)**

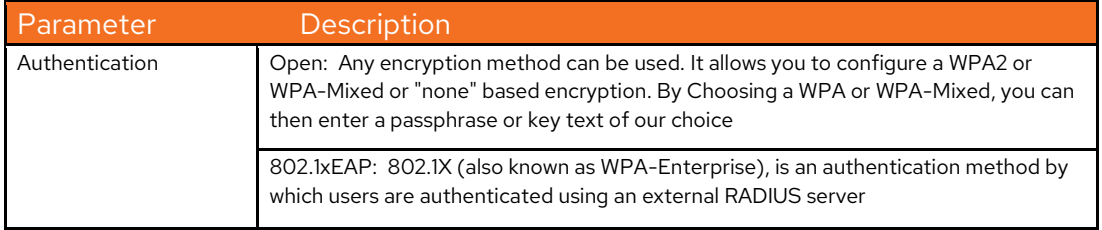

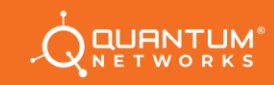

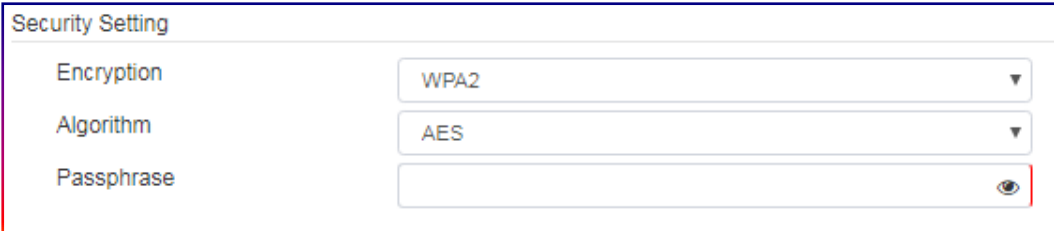

Figure 17 Wireless Security Setting

Security Setting includes Encryption Method, Algorithm and Key.

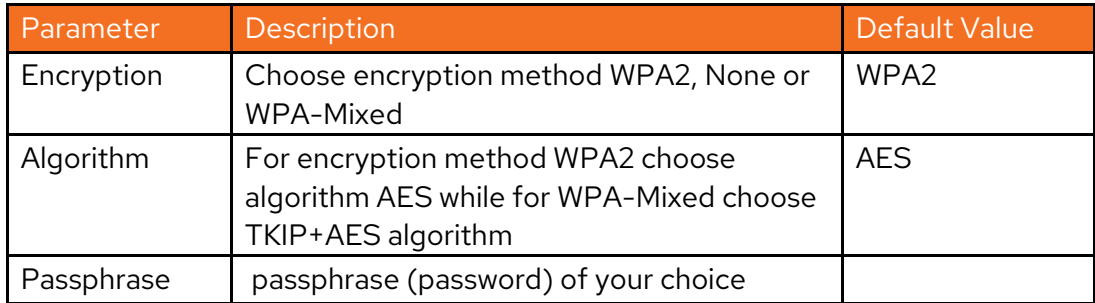

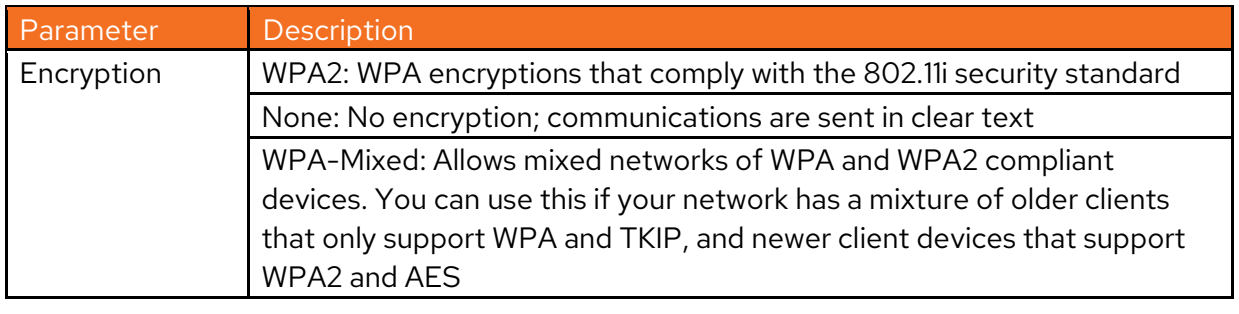

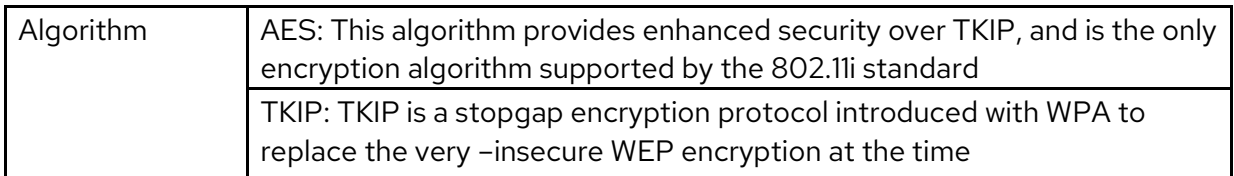

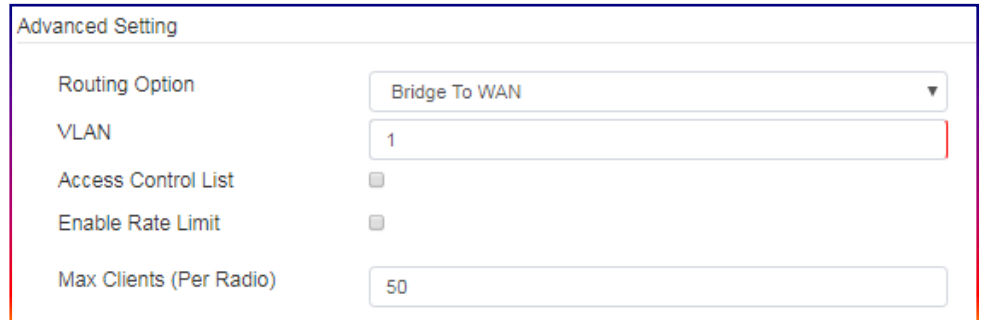

Figure 18 Wireless Advance Setting

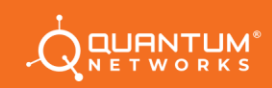

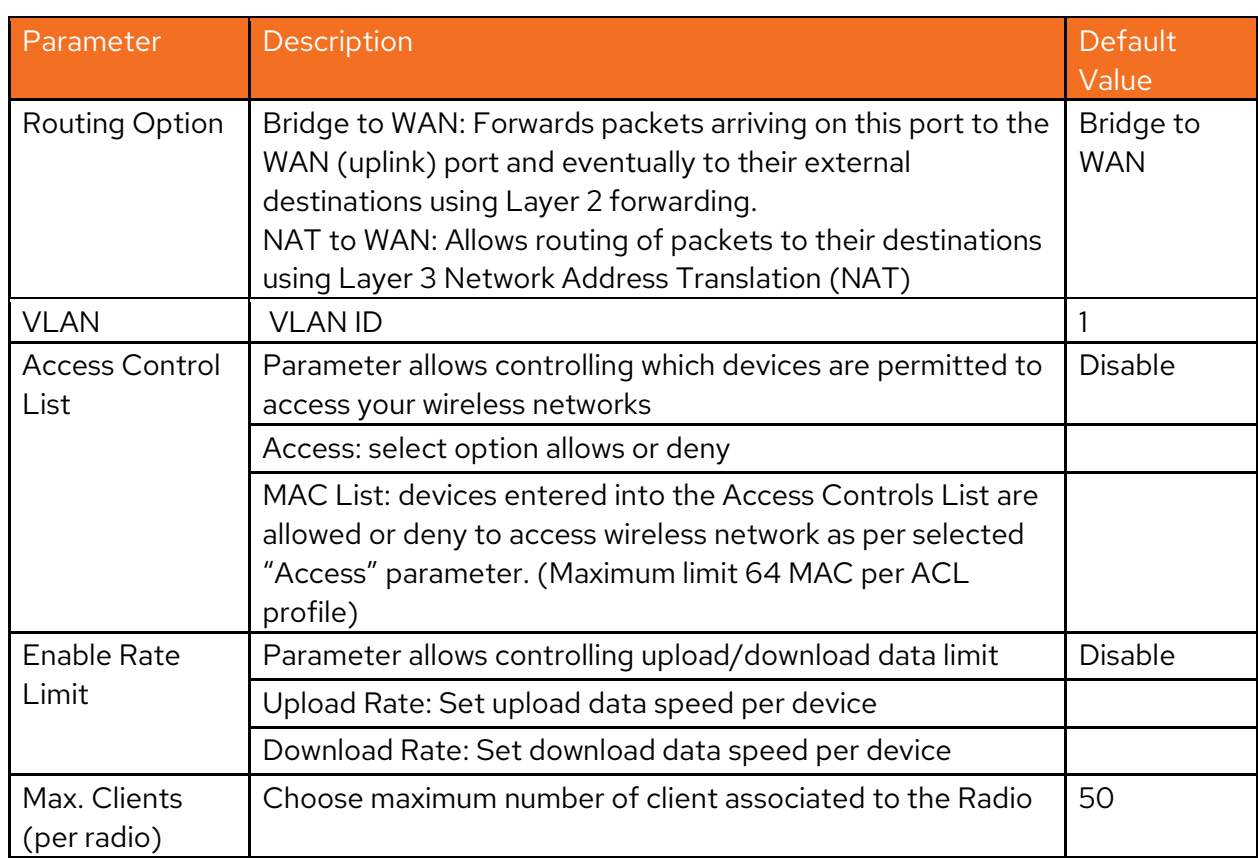

#### <span id="page-17-0"></span>**Ethernet Ports**

#### Select **Configuration > Ethernet Port**

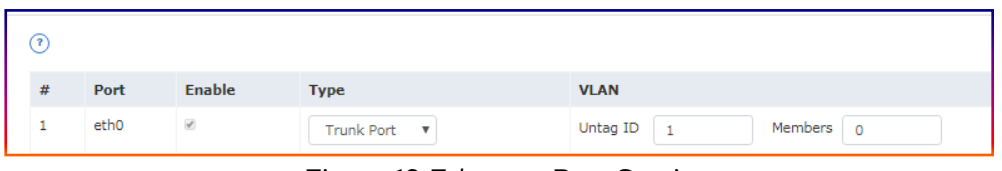

Figure 19 Ethernet Port Setting

| Parameter      | Description                                                                                                    | <b>Default Value</b>                                   |
|----------------|----------------------------------------------------------------------------------------------------|--------------------------------------------------------|
| Type           | This option is used to configure the virtual-<br>LAN (VLAN) parameters for the Ethernet<br>ports on the AP.<br>Port Type:<br>.Trunk Port: Allow multiple VLAN (1~4094);<br>PVID (untagged VLAN ID) configurable.<br>•Access Port: A single VLAN, packets<br>untagged | Port: Enabled<br>Type: Trunk Port<br>VLAN: Untag ID: 1 |
| <b>VLAN</b>    | Assign Untagged VLAN ID handled on the<br>port                                                                                                    |                                                        |
| <b>Members</b> | In case of Trunk port, assign Member VLAN<br>ID's with reference to respective port with<br>comma separation. Can manage multiple<br><b>VLAN ID's</b>                                                                                                    |                                                        |

#### <span id="page-18-0"></span>**Hotspot**

## Select **Configuration > Hotspot**

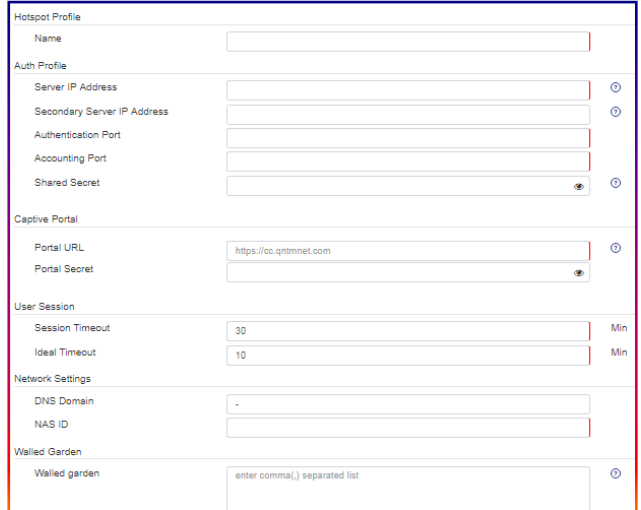

Figure 20 Hotspot Profile Setting

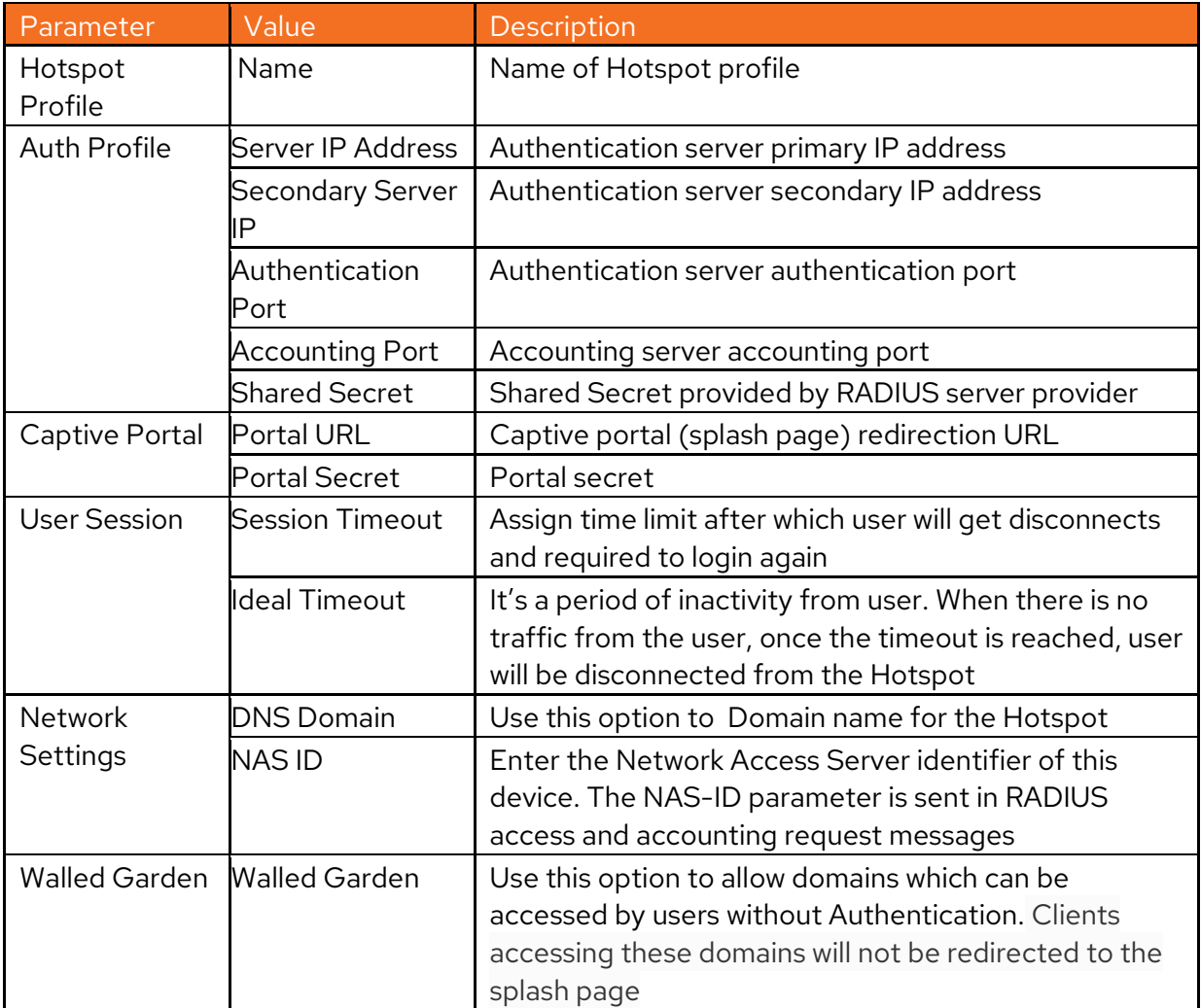

#### <span id="page-19-0"></span>**SNMP**

#### Select **Configuration > SNMP**

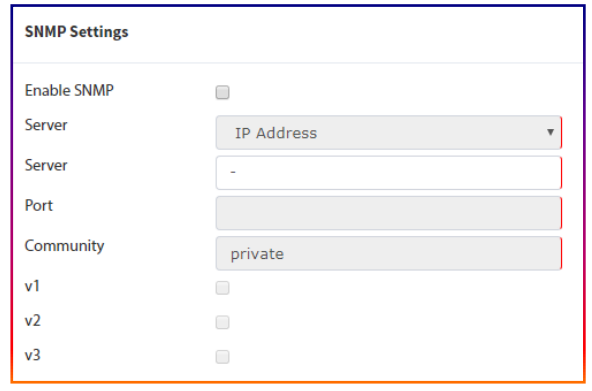

Figure 21 SNMP Setting

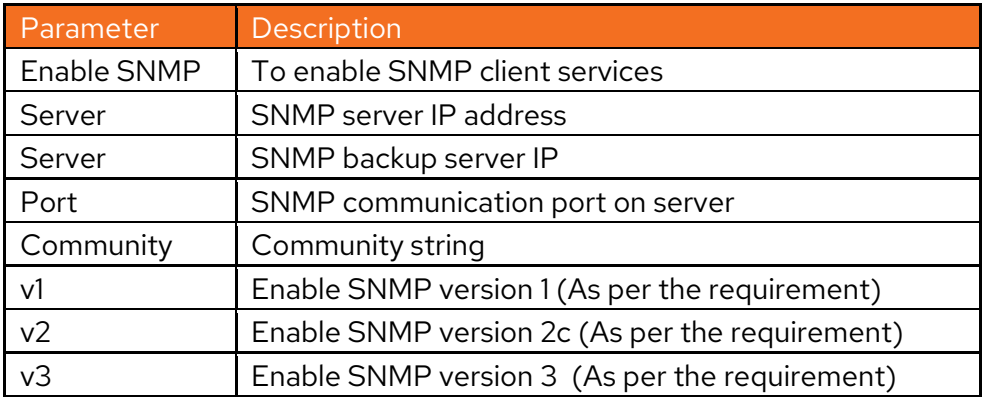

#### <span id="page-19-1"></span>**Management**

Use the Management option to perform below listed management task.

- To Upgrade Access Point Firmware.
- To Perform Reboot device.
- To Perform Restore Configuration to Factory Default.

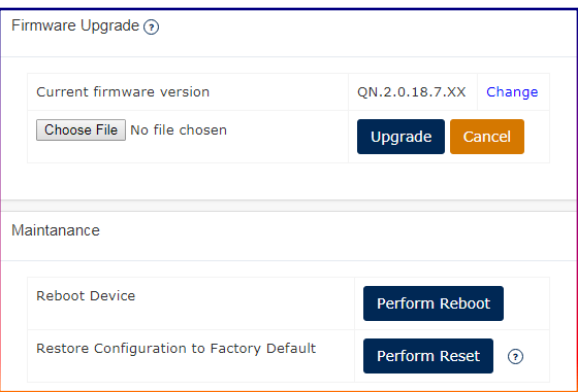

Figure 22 Management option setting

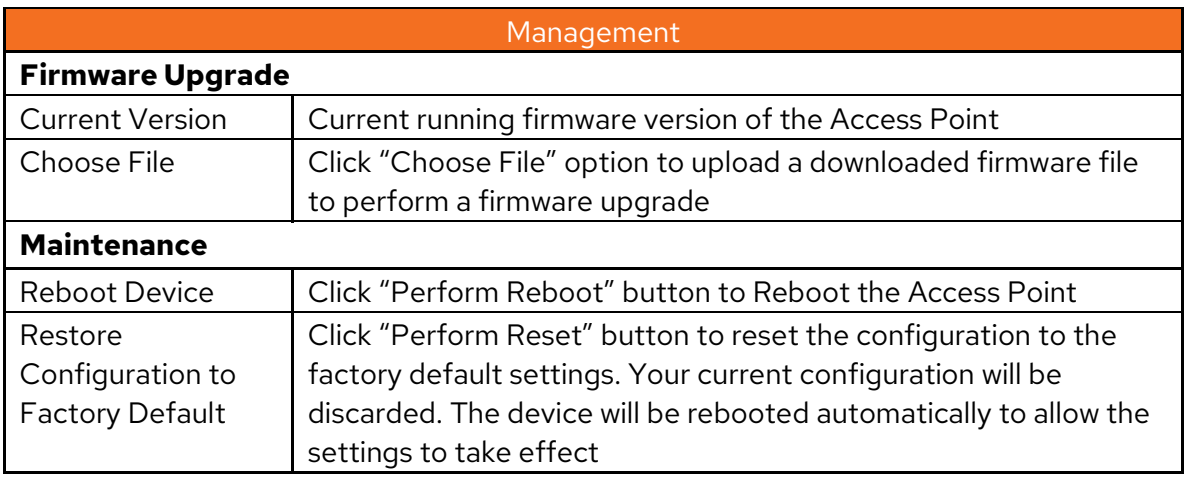

### <span id="page-20-0"></span>**Diagnostics**

Diagnostic option is a tool for diagnostics and connectivity test.

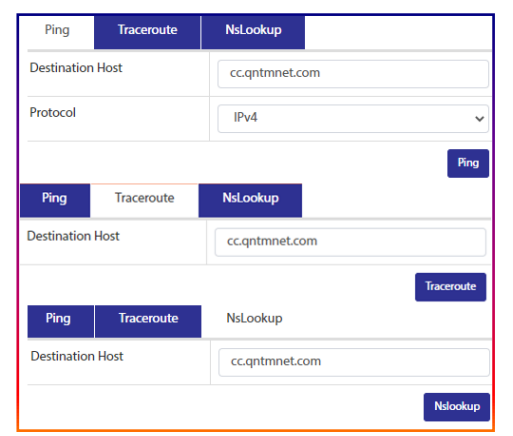

Figure 23 Diagnostics

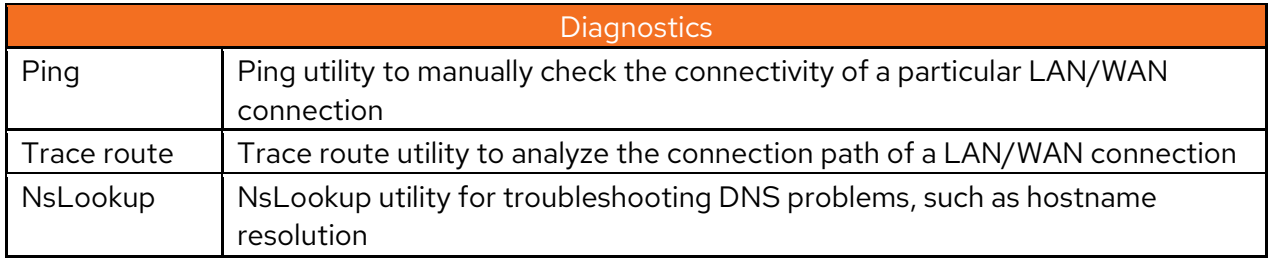

### <span id="page-20-1"></span>**Logs**

Logs option is a tool to view Logs.

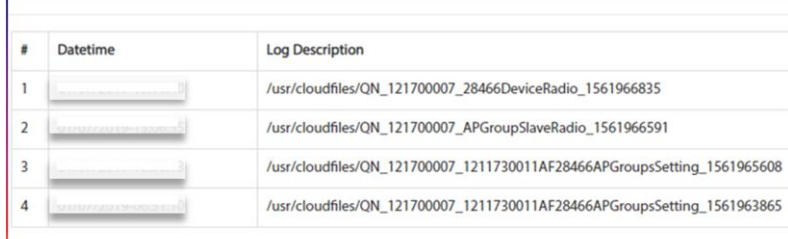

Figure 24 Logs